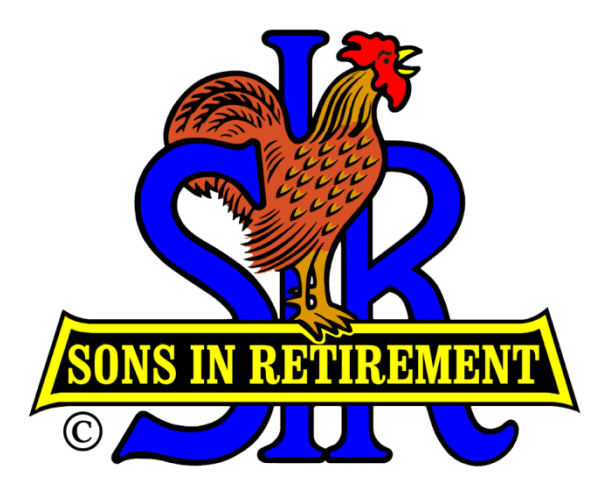

## SIR Branch 8

## Activity Management System (AMS) Quick Start User Guide V04

### Dan Weller [dweller@astound.net](mailto:dweller@astound.net?subject=ACS Question)

## Background

- 1. A Branch 8 Integrated Database Application (IDA) has been developed to provide a common system of the collection, update, and reporting of important Branch 8 information.
	- The benefit of this new system is that any change made to the DB is instantly visible to all users of the DB.
	- There is a single source of data, which eliminates the problem of synchronizing data from different sources.
	- Think of the Integrated DB as an online, up-to-date, accessible Branch 8 Roster.
- 2. The Activity Management System (AMS) has been developed to take advantage of the new Branch 8 Integrated Database. Activity rosters will be populated by linking to the members in the Integrated DB. Thus, the activity rosters will automatically change whenever the main DB is updated.
- 3. The Activity Coordinator will use the information in the Activity Chairs' rosters and events as a source of data for cross-activity reporting.

# Background (continued)

- 4. AMS also has the ability to manage events and the members who participate in these events.
	- The Activity chairs can use this functionality to set up their activity events and to show who participated in each event and what role the member played in each event.
	- The Coordinator can use this collection of events and participants to create reports that reflect the level of participation in our activities.
- 5. The Coordinator is the only person who can add new activities, or update activity attributes (such as the activity name), or delete an activity.
- 6. The AMS has the ability to maintain a history of the different positions that a person holds in an activity.
- 7. AMS can maintain a list of guests for each activity and can track guest participation in Activity events.

## Getting Started

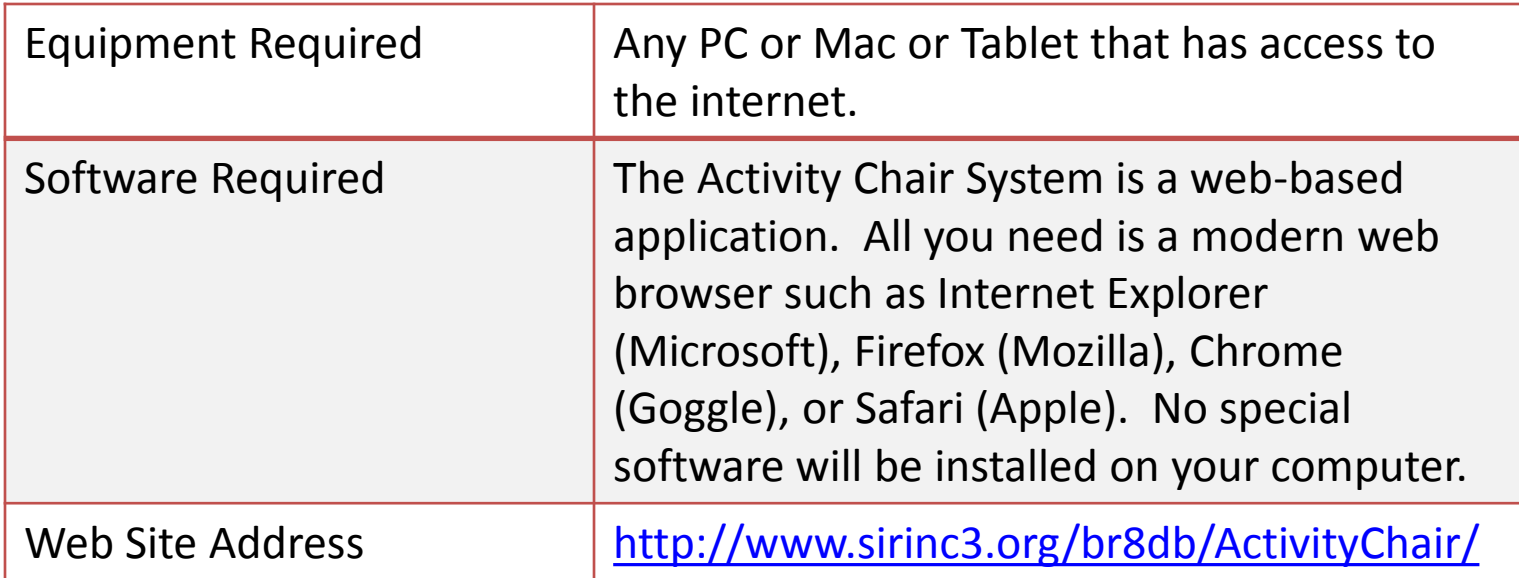

## Security Notes

It is important to protect the information in our database from unauthorized access. A robust ID and Password will be used to access the Activity Chair System. The password is CASE SENSITIVE. Enter it exactly as shown. At this time, all members who access the AMS will use the same ID and Password. This means that everyone with access will be able to update ANY activity's data, not just their own activity. So, you must be very careful to **make sure that you are updating only your own activity**.

> Note, this document can be accessed by the public. Therefore, the logon ID and Password are not shown on this page.

Contact Dan Weller and he will email you a version of this manual that has the logon credentials.

### AMS System

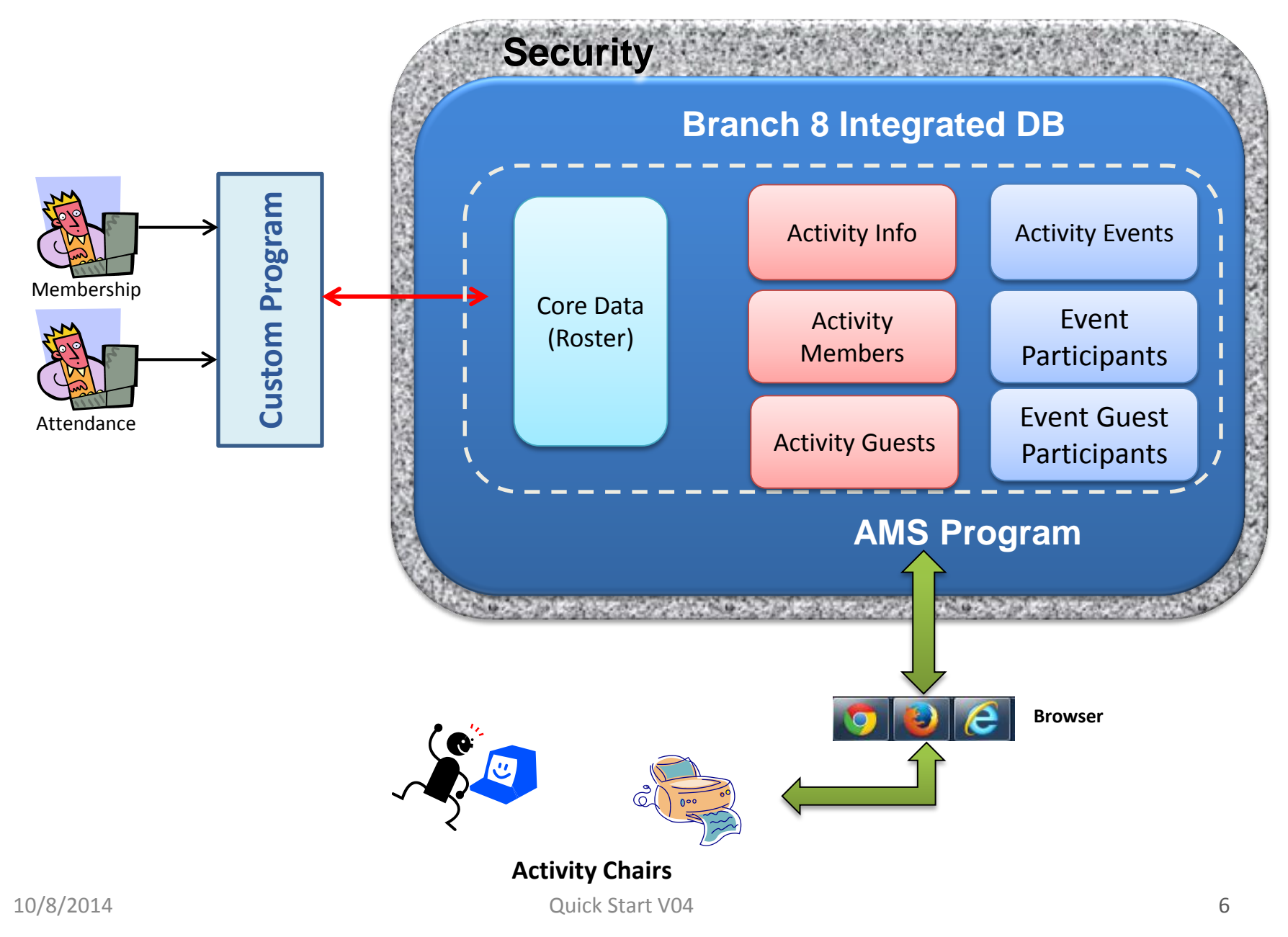

# **Activity Membership Management**

### Introduction First of all, let's take a look at the AMS home page.

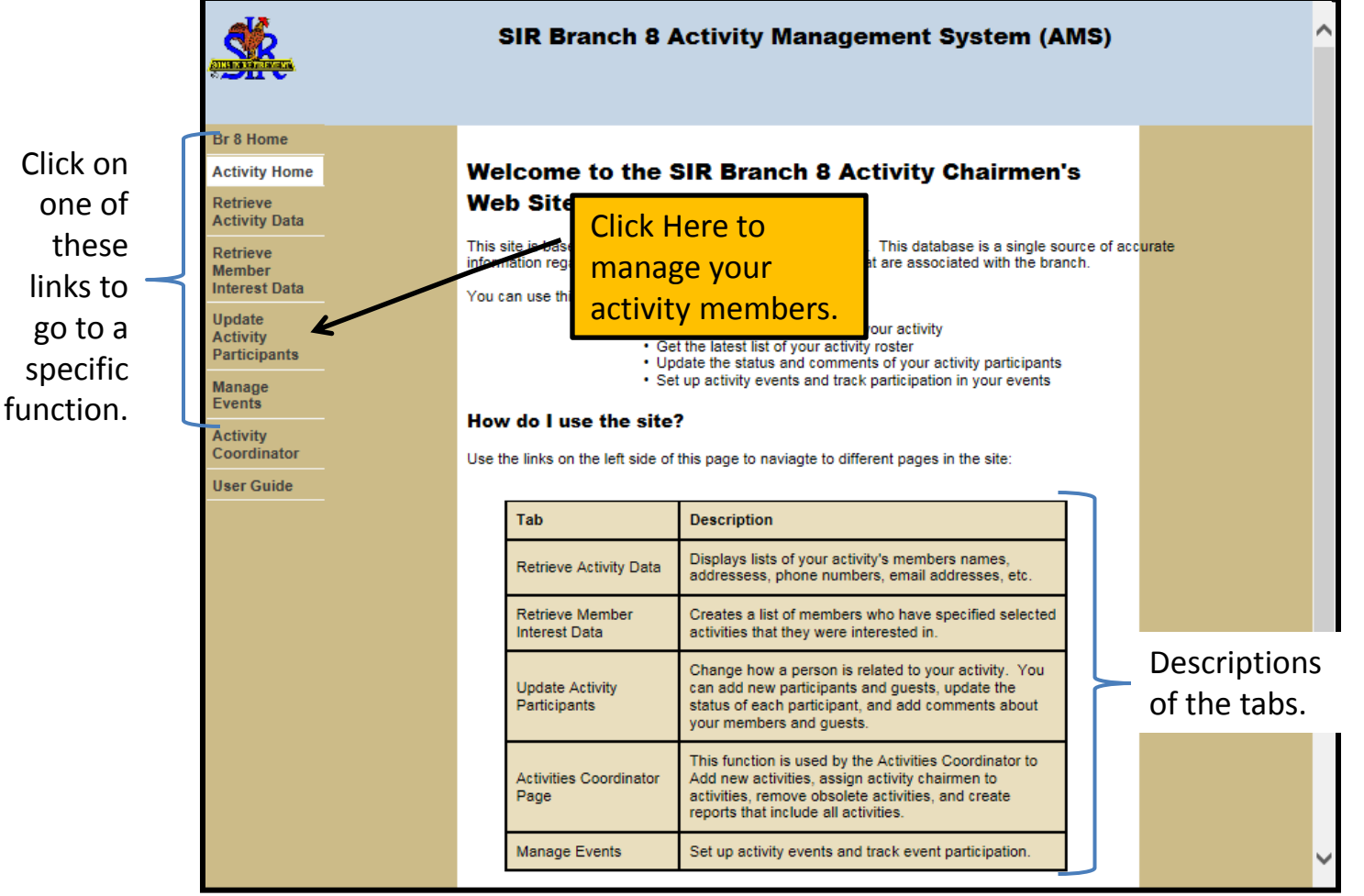

## **Activity Membership Management**

Creating Your Roster Of Branch 8 SIR Members (01 of 3 )

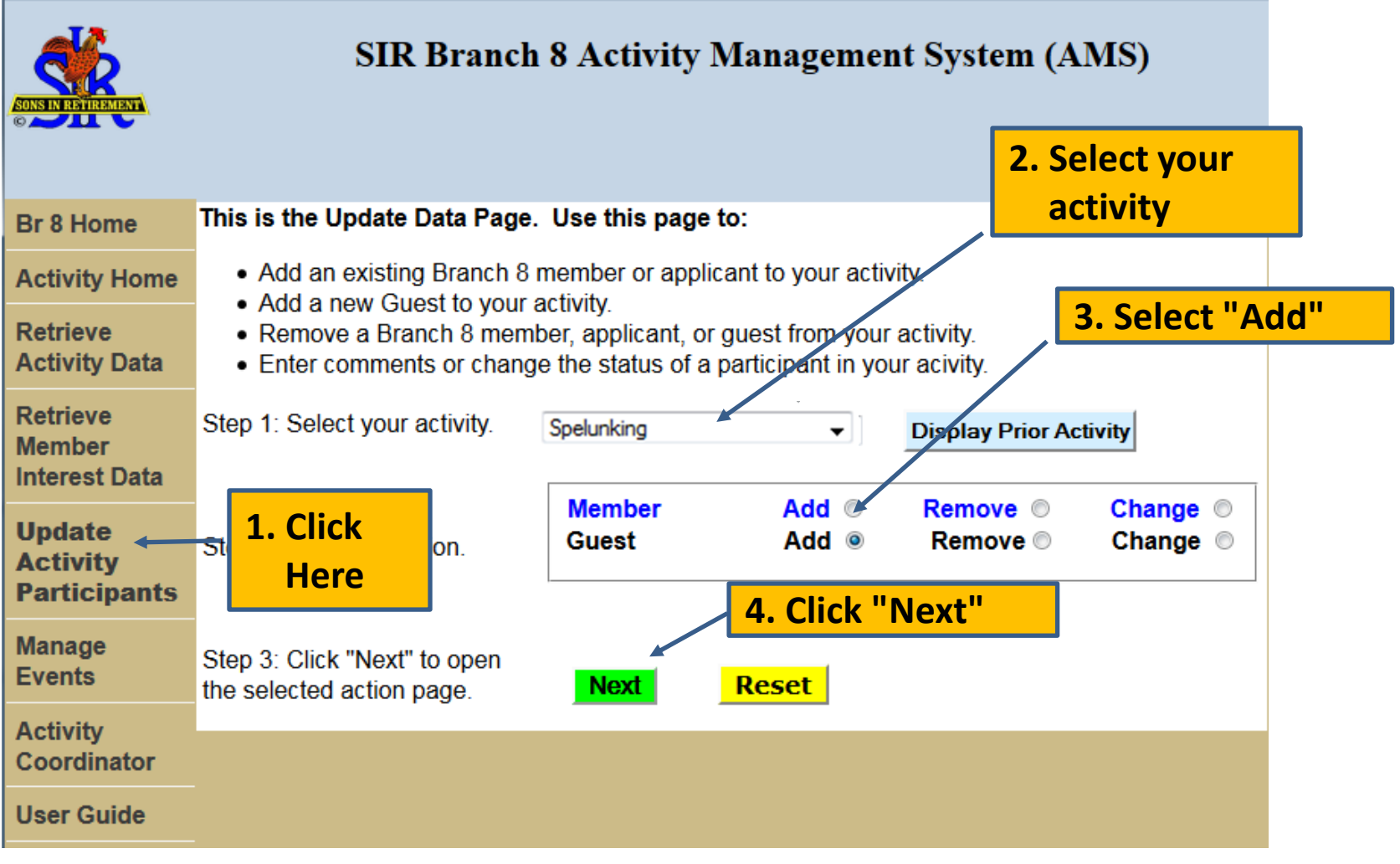

### **Activity Membership Management** Creating Your Membership List (02 of 3)

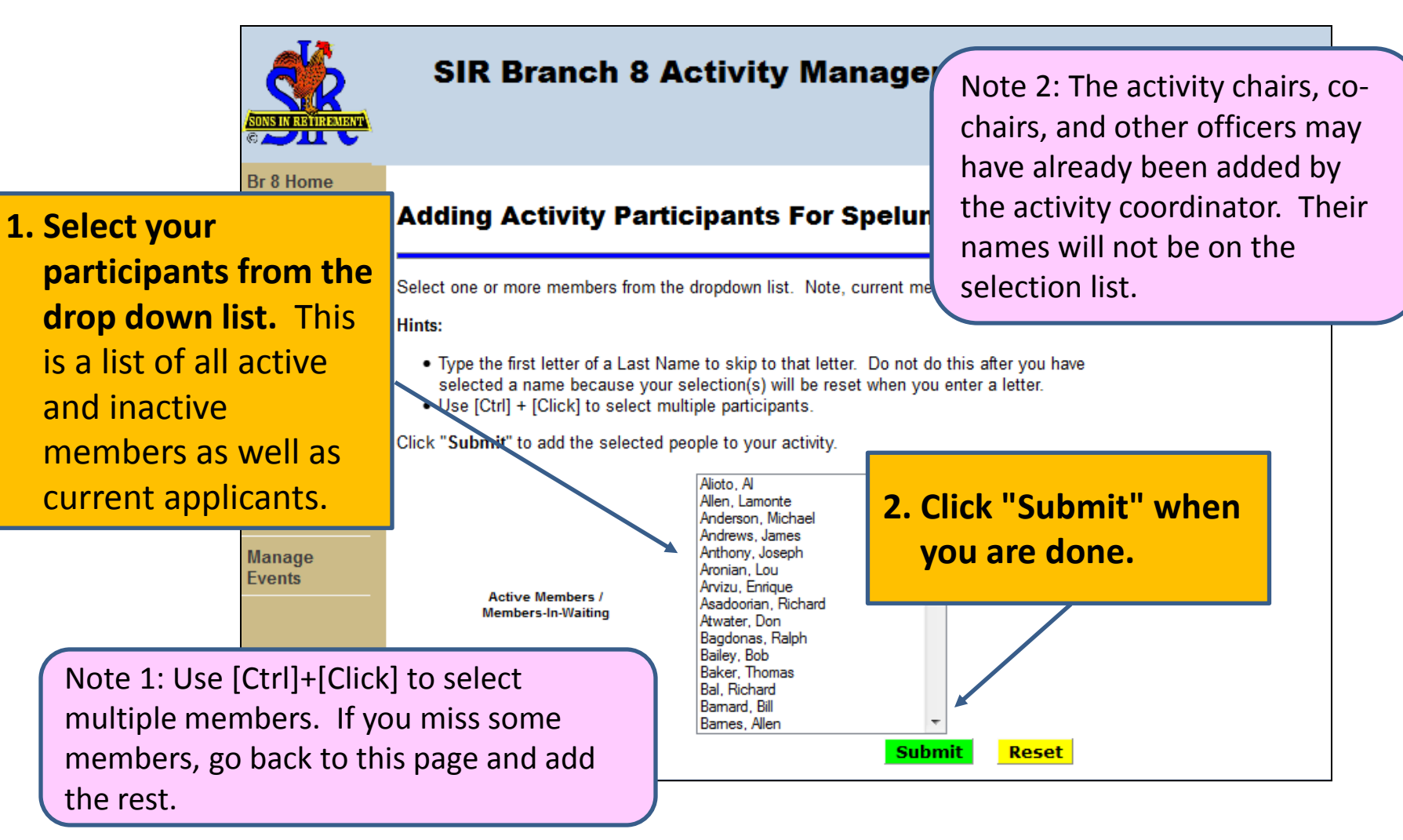

### **Activity Membership Management** Creating Your Membership List (03 of 3)

![](_page_9_Picture_21.jpeg)

#### **Activity Membership Reports (01 of 5)** Get A List Of Your Activity Members

![](_page_10_Figure_1.jpeg)

#### **Activity Membership Reports (02 of 5)**

Report Example (Test Data, not to be believed)

#### **Activity Participants For Spelunking**

![](_page_11_Picture_29.jpeg)

### **Activity Membership Reports (03 of 5)**

#### Reporting Notes

- 1. The Activity Member's name is always displayed. That is why it is not on the field selection list.
- 2. The selected fields are always presented in the same order.
- 3. The width of the report is always the width of your browser window.
- 4. The source of this data is the Branch 8 Integrated DB. Contact the Membership Secretary if you notice that some information is incorrect. You cannot change any of the core data (information that you would see in the Branch 8 Membership Roster). The only data that you can change is the activity Status and Role.
- 5. Only the most current Status and Role are shown on the reports unless you select "Activity History," which causes each change in Status or Role to be displayed on a separate line.
- 6. There is not a supplied export facility that would allow you to copy your report to another program, such as Excel or Numbers.
	- But there are some Chairmen who keep member data that includes information not in this system.
	- We advise you to be careful if you do export AMS data to your PC or Mac. You should frequently run Activity reports to ensure that you have the latest membership updates.

#### **Activity Membership Reports (04 of 5) Getting Branch 8 Member Information**

![](_page_13_Picture_35.jpeg)

### **Activity Membership Reports (05 of 5) Getting Applicant Information**

![](_page_14_Figure_1.jpeg)

![](_page_14_Picture_72.jpeg)

## **Next Steps**

So far, you have:

- 1. Found the website and logged on. 1. Found the website and logged on.
- 2. Found your activity in the drop down list 2. Found your activity in the drop down list
- 3. Added members to your activity 3. Added members to your activity
- 4. Created a report that shows your Activity membership 4. Created a report that shows your Activity membership

What's next? You may want to: What's next? You may want to:

- 1. Change the Status (Active, Inactive, Guest) or the Role (Member, 1. Change the Status (Active, Inactive, Guest) or the Role (Member, Chair, Co-Chair …) of one or more members Chair, Co-Chair …) of one or more members
- 2. Remove someone from your roster in the event that you 2. Remove someone from your roster in the event that you mistakenly added the wrong person
- 3. Develop your Activity Event Calendar and associated Events and 3. Develop your Activity Event Calendar and associated Events and start tracking your event participation. start tracking your event participation.

Where do I find detailed instructions on the next steps? Where do I find detailed instructions on the next steps?

![](_page_15_Figure_11.jpeg)